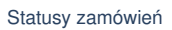

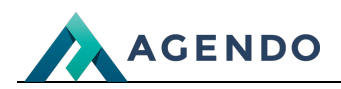

Statusy zamówień

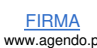

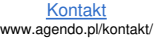

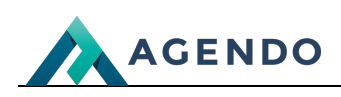

# Spis treści

- 1. Opis słowników [wykorzystywanych](#page-1-0) w systemie
	- 1.1. Statusy [zamówień](#page-1-1)
		- 1.1.1. Ekran [główny](#page-1-2)
		- 1.1.2. Ekran tworzenia statusu [zamówienia](#page-1-3)
		- 1.1.3. Ekran edycji istniejącego statusu [zamówienia](#page-2-0)

## <span id="page-1-1"></span><span id="page-1-0"></span>1. Opis słowników wykorzystywanych w systemie

### <span id="page-1-2"></span>**1.1. Statusy zamówień**

**1.1.1. Ekran główny**

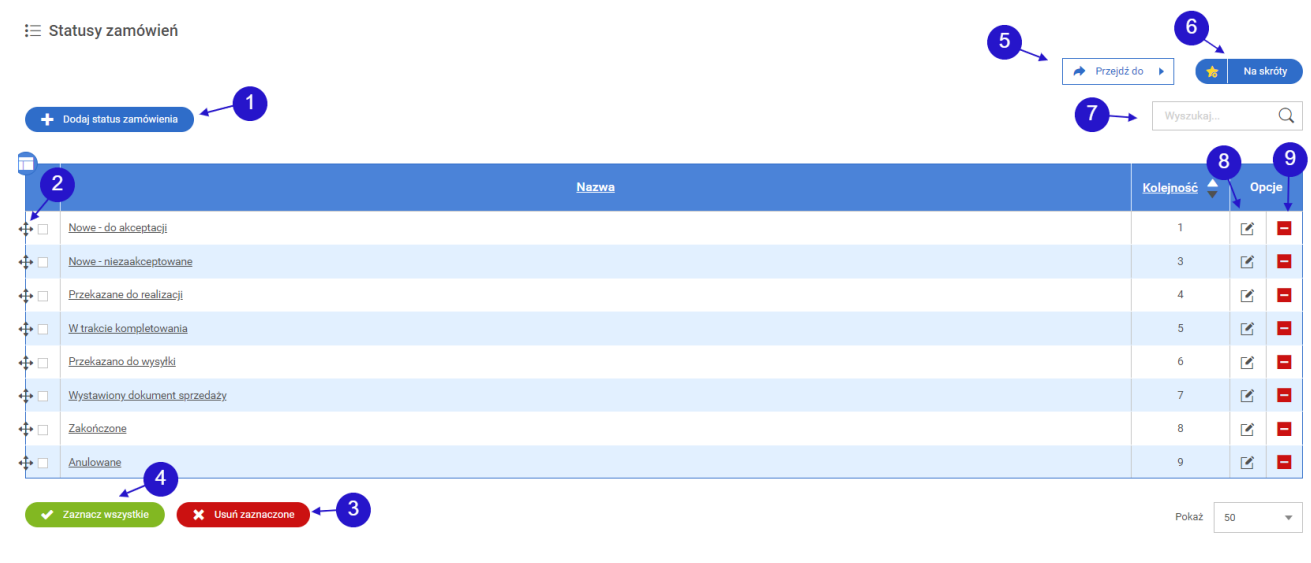

- Przycisk przenoszący do okna dodawania nowego statusu zamówienia. **<sup>1</sup>**
- Uchwyt do przenoszenia statusów w tabeli w celu zmiany ich kolejności. **<sup>2</sup>**
- Przycisk do usuwania zaznaczonych statusów zamówień w tabeli. **<sup>3</sup>**
- Przycisk do zaznaczania wszystkich elementów tabeli. **<sup>4</sup>**
- Przycisk z rozwijanymi opcjami ułatwiający nawigację pomiędzy ekranami związanymi z płatnością, produktami i producentami. **<sup>5</sup>**
- Przycisk do utworzenia skrótu do okna statusy zamówienia na ekranie głównym panelu. **<sup>6</sup>**
- Pole tekstowe do wyszukiwania danych w tabeli. **<sup>7</sup>**
- Ikona edycji przenosząca do edycji statusu zamówienia. **<sup>8</sup>**
- <span id="page-1-3"></span>kona usuwania służąca do usuwania statusu zamówienia z systemu. **<sup>9</sup>**

#### **1.1.2. [Ekr](file:///oferta/)an twor[zenia](file:///realizacje/) statusu za[mówi](file:///kontakt/)enia**

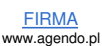

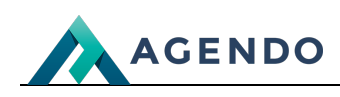

∷ Dodaj status zamówienia

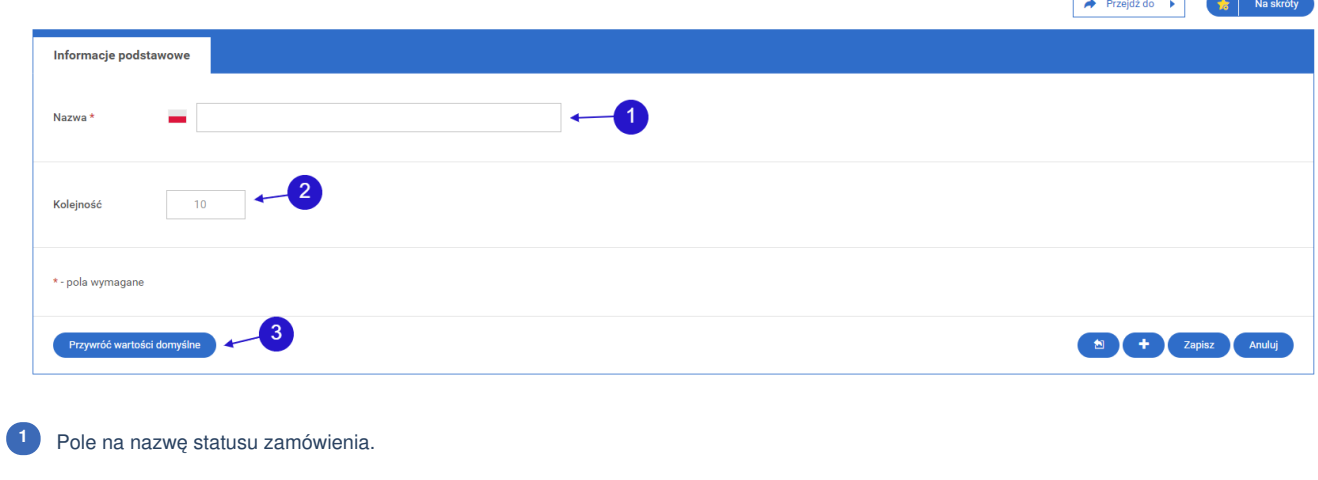

Pole na numer kolejności statusu zamówienia. Domyślnie nowy status zamówienia jest dodany jako ostatni. **<sup>2</sup>**

<span id="page-2-0"></span>Przycisk do przywrócenia wartości domyślnych. **<sup>3</sup>**

#### **1.1.3. Ekran edycji istniejącego statusu zamówienia**

∺ Edytuj status zamówienia

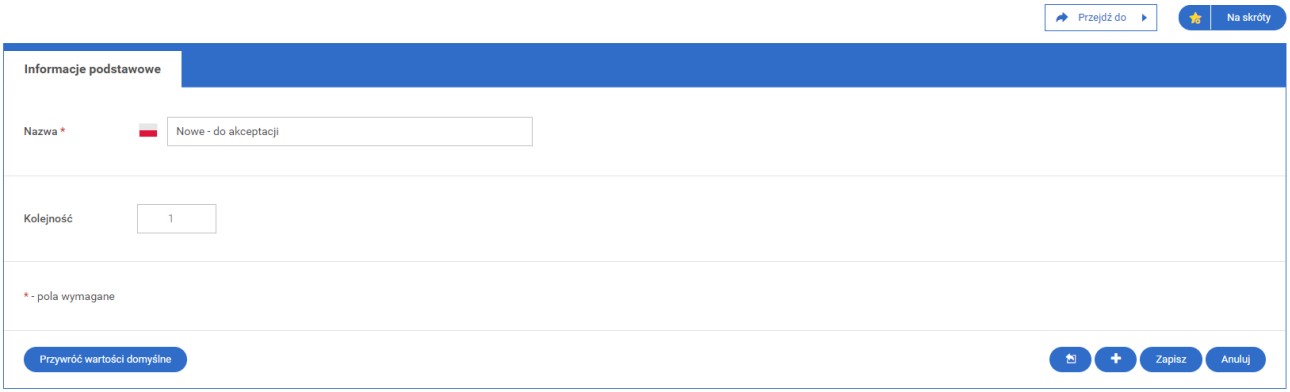

Ekran edycji statusu zamówienia domyślnie posiada wypełnione pola aktualnymi danymi. Pola należy wypełnić zgodnie z zaleceniami zawartym w podrozdziale "Ekran tworzenia nowego statusu zamówienia".

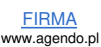